# Zoomを使って授業に参加しよう!

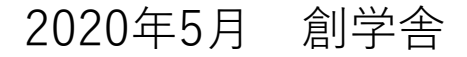

## その1:Zoomの準備をしよう

【スマホ・タブレットの場合】

・「ZOOM」のアプリを探し、インストールします。

・Zoomのアイコンができていれば大丈夫です。

【パソコンの場合】

・Zoomの公式ページ(<https://zoom.us/>)をスクロールして 一番下の赤い部分をクリックします。

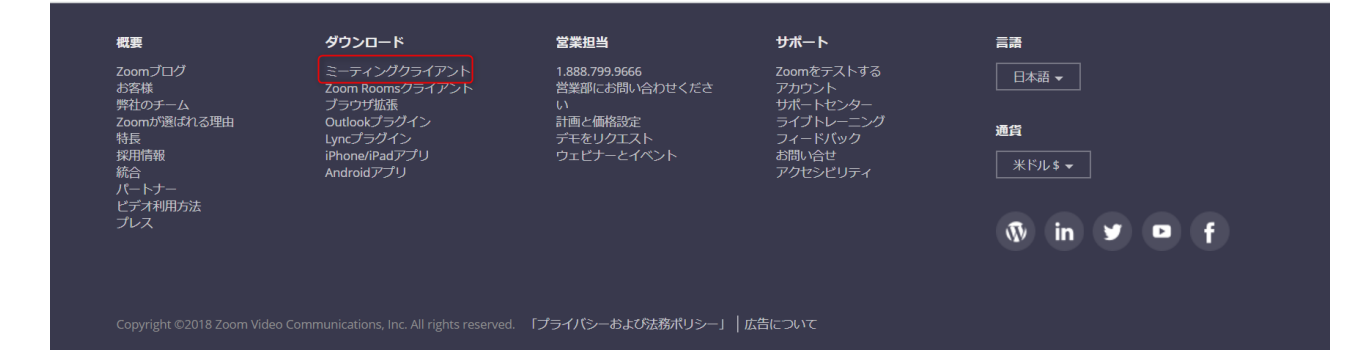

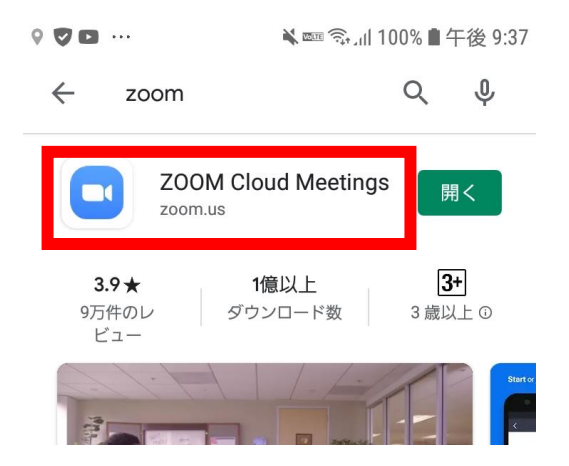

- 右の図の「ダウンロードボタン」をクリックす ると、ダウンロードが始まります。
- アプリ一覧からZoomを選び、デスクトップに ショートカットを作成しましょう。
- 以上で終わりです。

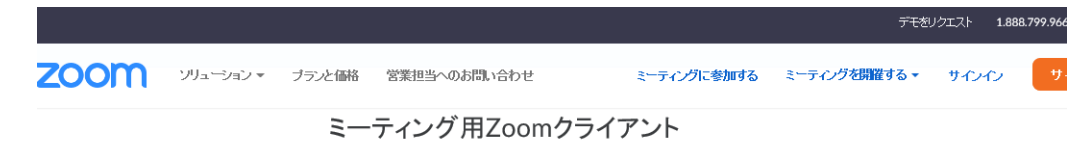

最初にZoomミーティングを開始または参加されるときに、ウェブブラウザのクライアントが自動的 にダウンロードされます。ここから手動でダウンロードすることもできます。

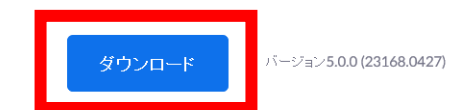

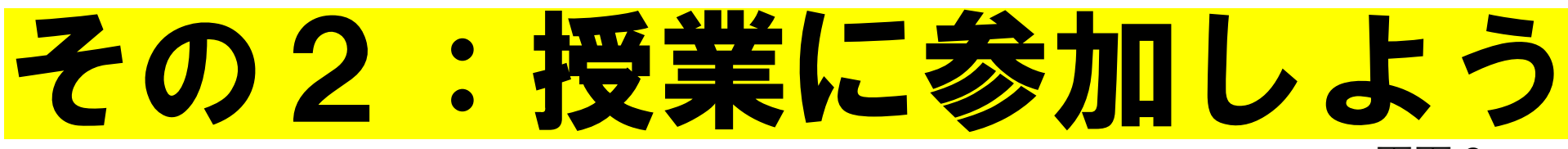

【スマホ・タブレットの場合】

・アプリを起動させます。すると画面1になります。 **「ミーティングに参加」**を押します。

・画面2になりますので、事前に教室から保護者宛に メールで送られてきた**「ミーティングID」**を入力しま す。

- ・下の「会議室名で参加」の下に**自分の氏名を入力**し てください。
- ・最後に**「ミーティングに参加」**を押します。

・画面3になりますので、事前に教室から保護者宛に メールで送られてきた「**ミーティング パスワード」**を 入力して、OKを押します。

・塾側で、参加を承認すると画面4になります。 (次のページに続く)

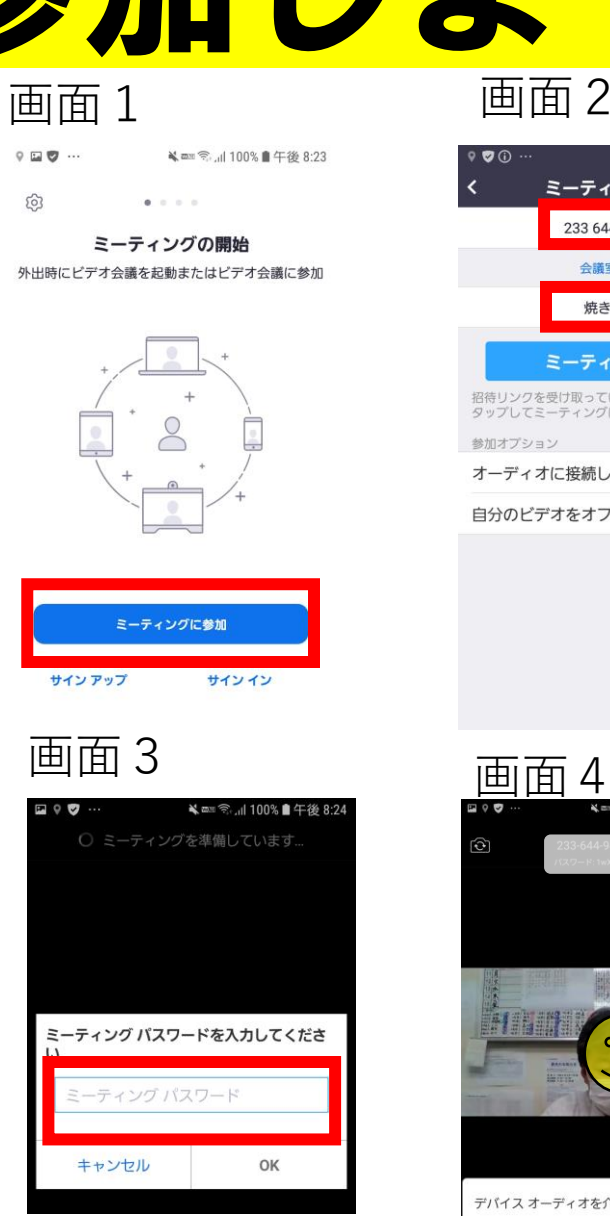

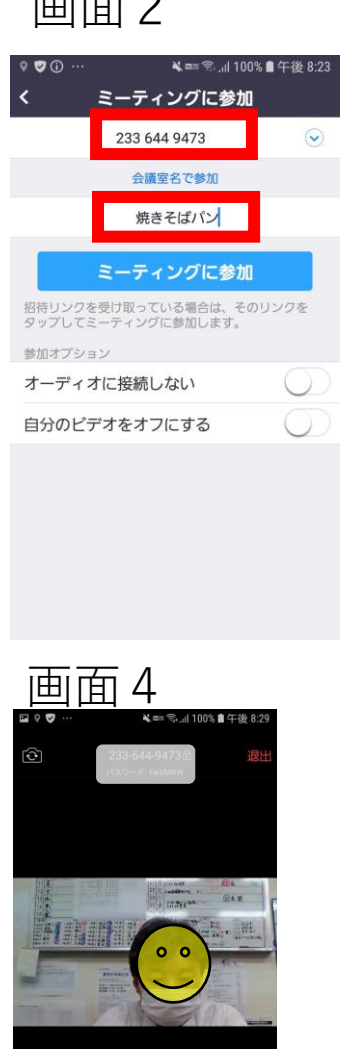

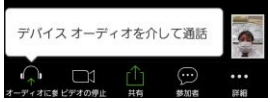

【スマホ・タブレットの場合】続き

・画面を縦にしていると、見づらいので、画面を横向 きにします。(画面5)

・画面下のボタン説明 左から

**●「オーディオに参加**」…生徒の音声がつながります。 説明を聞いているときは、「ミュート」にしてくださ い。発言をするときは、ここを押すと音声が塾につな がります。(講師の声は、通常の音量で調整します。)

●「**ビデオの停止**」…生徒が使用している端末のカメ ラが停止します。講師が状態を把握できないので、停 止にしないようお願いします

●共有・参加者・詳細…使用しません

・授業終了後は、右上にある「**退出**」を押して終了し ます。

画面5

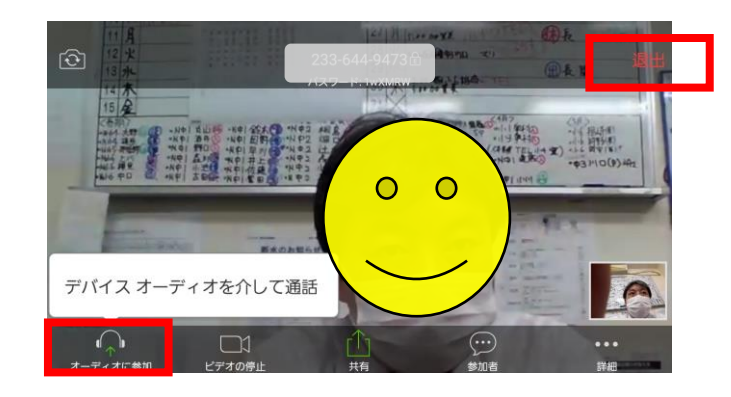

【パソコンの場合】

・Zoomのアプリを起動させます。すると画面1にな ります。**「参加」**を押します。

・画面2になりますので、事前に教室から保護者宛に メールで送られてきた**「ミーティングID」**を入力しま す。

- ・下に**自分の氏名を入力**してください。
- ・最後に**「参加」**を押します。

(次のページに続く)

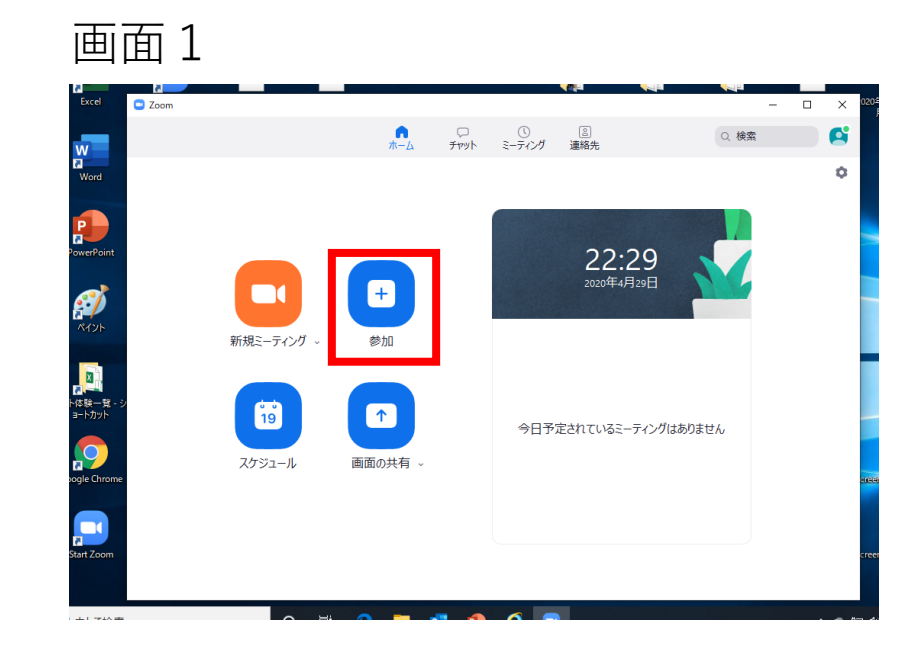

#### 画面2

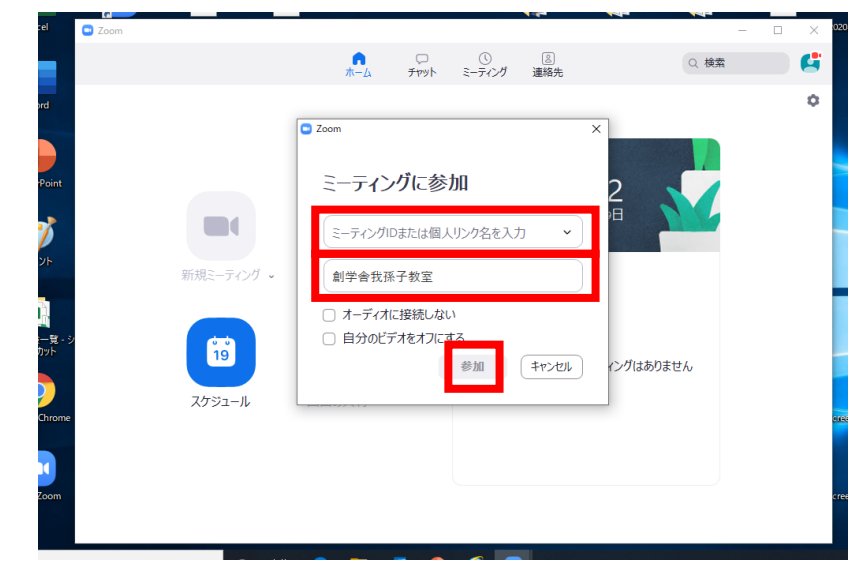

### 【パソコンの場合】続き

- ・事前に教室から保護者宛にメールで送られてきた 「**ミーティング パスワード」**を入力して、「**ミーティ ング参加**」を押します。
- ・画面4になりますので、「**ビデオ付きで参加**」を押 します。

・画面5になったら、自分の画面で右クリックし、 「**セルフビューを非表示**」を押すと、授業の画面が拡 大します。

・授業後は右下の「**ミーティングを退出**」を押して終 了です。

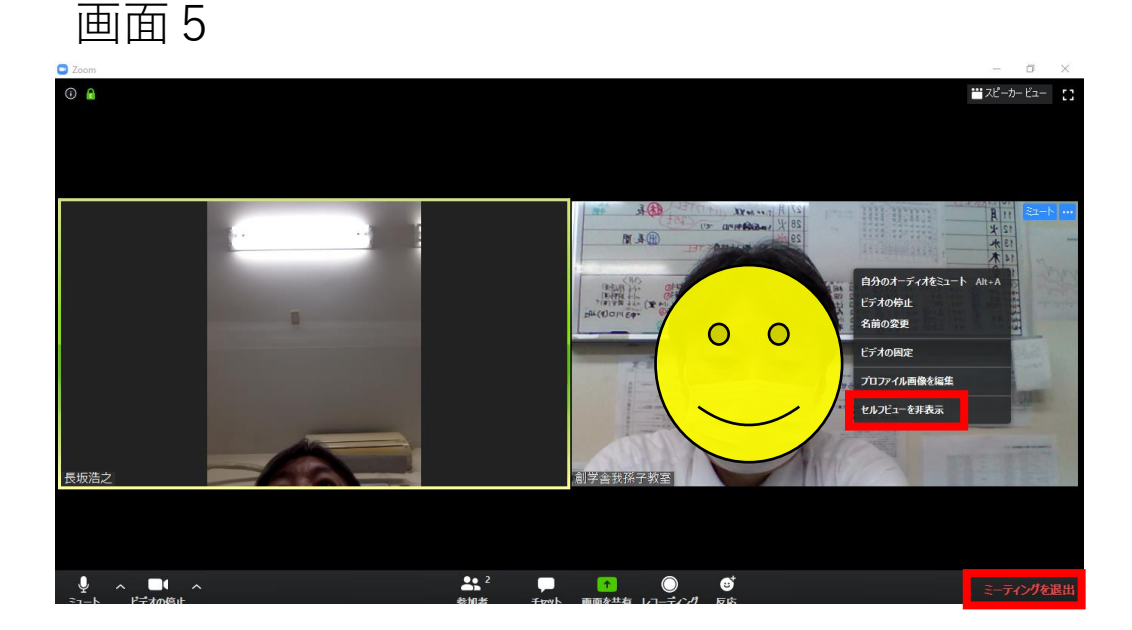

#### 画面3

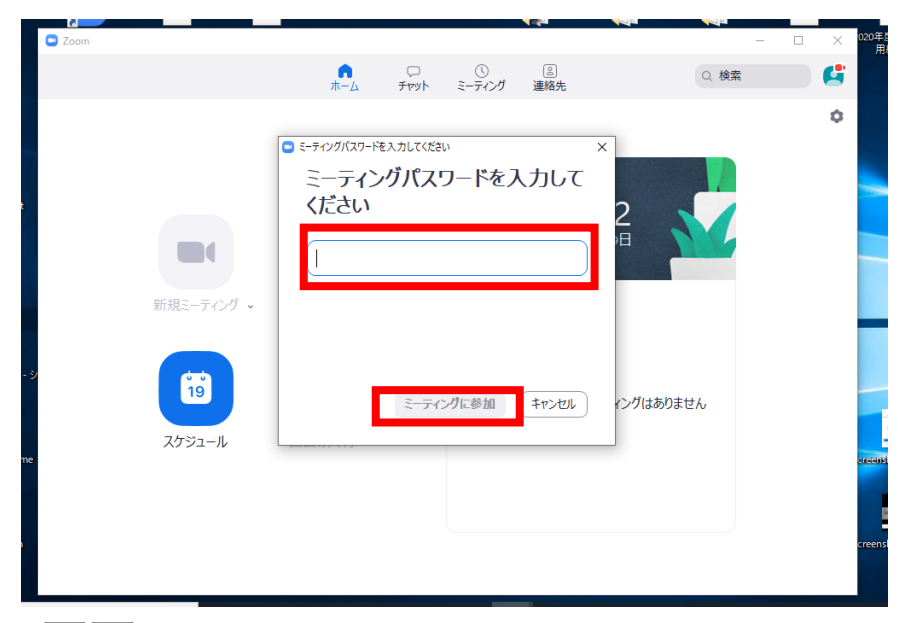

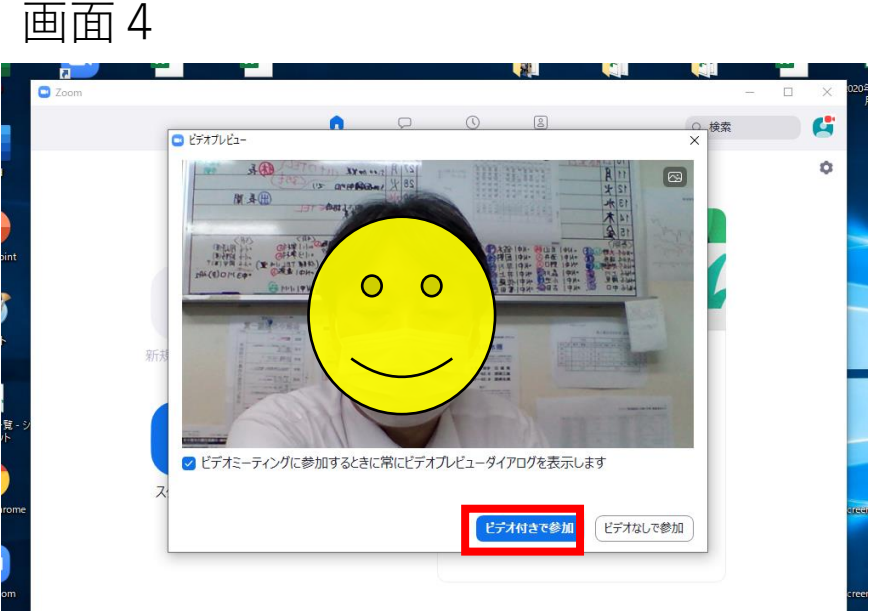